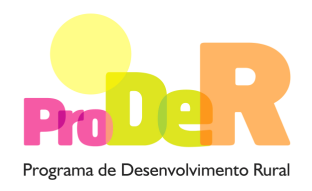

## **AÇÃO 2.3.2 – ORDENAMENTO E RECUPERAÇÃO DE POVOAMENTOS**

## **SUBAÇÃO 2.3.2.2 – INSTALAÇÃO DE SISTEMAS FLORESTAIS E DE SISTEMAS AGROFLORESTAIS**

# **GUIA DE PREENCHIMENTO DO FORMULÁRIO**

**Julho 2012**

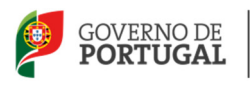

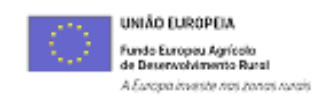

# **INSTRUÇÕES PARA UMA CORRETA UTILIZAÇÃO DO FORMULÁRIO**

#### **Funcionamento genérico**

- Os formulários estão disponíveis apenas nos formatos existentes em http://www.proder.pt, podendo ser instalados em qualquer computador que possua o sistema operativo Windows ou outro. Apenas deve ter presente que antes de utilizar o formulário, deverá instalar a versão 1.6 do motor Java (também disponível para download) adequado à versão do sistema operativo que utiliza, seguindo as indicações descritas para a instalação.
- Se possui um sistema operativo "Não-Windows", deve retirar o formulário da Net na opção "Instalação em Sistemas Não-Windows", fazer download do ficheiro compactado (zip), abrilo e extrair para uma pasta no seu computador o ficheiro com extensão .jar, (este ficheiro é o formulário) e é esse o ficheiro que deve executar (clicar com o cursor do rato em cima do ficheiro). Caso o formulário não abra, é porque não localizou onde o Java está instalado. Deve localizar a pasta onde fez a instalação, abrir uma linha de comando e digitar o seguinte:

java-jar "nome do ficheiro jar que tirou da internet".

- O formulário depois de preenchido deve ser gravado no computador ou em outro suporte, sendo atribuído um nome ao ficheiro com a seguinte regra: "nomedoficheiro.232". A extensão do ficheiro ".232" é gerada automaticamente e não deve ser alterada.
- O ficheiro gravado pode posteriormente ser utilizado noutro computador que tenha a aplicação do formulário java instalada.
- As caixas de texto do formulário estão limitadas a um número pré-definido de caracteres (por defeito 10.000). Assim, caso pretenda submeter um texto que ultrapasse esse número de caracteres, deverá fazê-lo anexando um documento através do Balcão do Beneficiário, referindo esse facto na respetiva caixa de texto do formulário.

## **Validação e envio dos dados da candidatura:**

• O formulário permite validar os dados inseridos, através da utilização, no menu "Ações", da opção "Validar Formulário" ou em alternativa "clique" no ícone de validação, podendo esta validação também ser feita por página. Emite mensagens de erro (a vermelho) e alertas (a amarelo) sinalizando anomalias no preenchimento. Apenas os erros impedem o envio da candidatura conforme a janela abaixo apresentada, que o promotor visualizará no ecrã do seu computador.

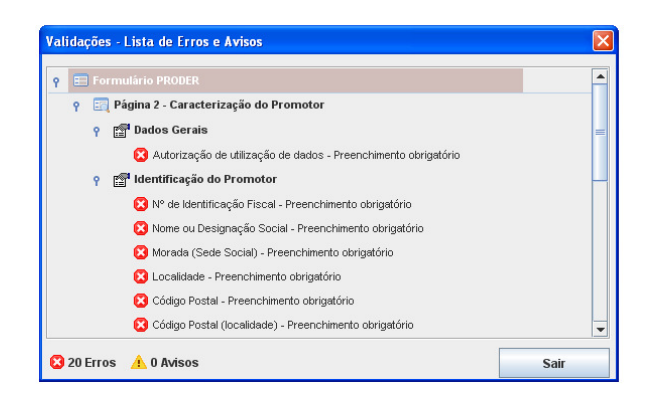

- Após a validação final da informação, para enviar a candidatura deverá selecionar no menu "Ações" a opção "Exportar Candidatura" ou em alternativa "clicar" no ícone de exportação. O ficheiro é assim enviado eletronicamente não sendo necessário qualquer outro procedimento adicional, nem qualquer outro tipo de encaminhamento da candidatura.
- Para o envio dos dados da candidatura funcionar corretamente, o equipamento onde o formulário está instalado necessita de ter acesso à Internet. Se acede à Internet com proxy (pergunte ao administrador do seu sistema) digite o endereço do proxy e a porta respetiva, antes de fazer a verificação. Se não, deixe os referidos campos em branco.
- O meio indicado para o envio das candidaturas é através da exportação do formulário, disponível apenas em http://www.proder.pt., **não sendo aceite o envio de candidaturas em suporte papel ou através de e-mail.**
- No fim da sessão de envio da candidatura pela Internet, o promotor visualizará no ecrã
- do seu computador a janela abaixo apresentada, com a mensagem que confirma que o seu formulário foi recebido com sucesso:

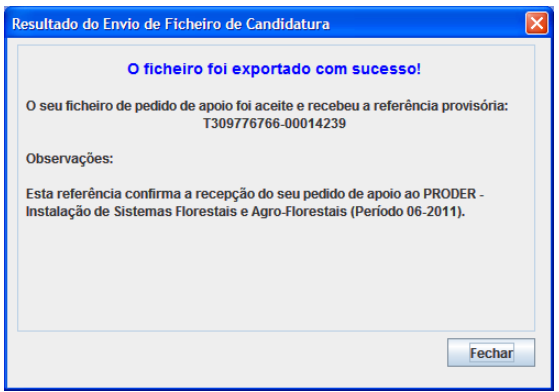

- Posteriormente é enviado ao promotor, através de correio eletrónico e para o endereço que identificou na candidatura, um recibo com a indicação da data e do número atribuído à sua candidatura, bem como um código de acesso à área reservada.
- O sistema de informação não aceita a repetição do envio de uma candidatura já submetida com sucesso. Caso um promotor tente enviar de novo a mesma candidatura, visualizará no ecrã do seu computador a janela abaixo apresentada, com a respetiva mensagem de que a candidatura já foi enviada.

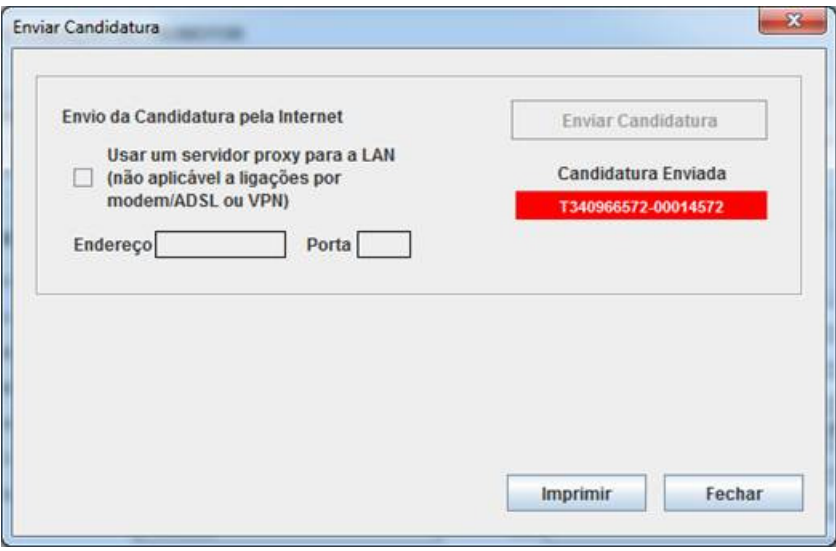

#### **Substituição de candidaturas**

- Nos anúncios que se encontram abertos em contínuo, como o presente caso, a substituição de candidaturas, porque o promotor considera que ocorreu um lapso no seu preenchimento, é possível, desde que o promotor proceda previamente à desistência, no Balcão de Beneficiário, da primeira candidatura submetida.
- Caso seja detetado que já existe uma candidatura para o mesmo NIF para o aviso em causa, é apresentada a mensagem seguinte:

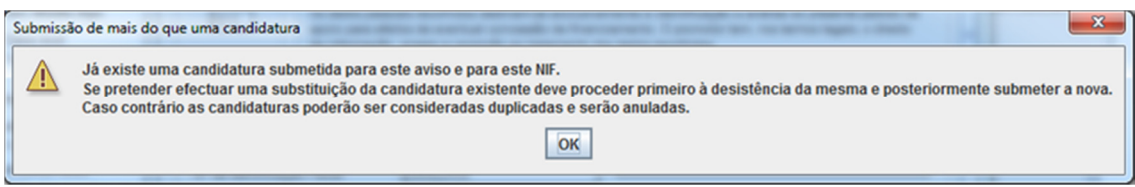

#### **Atualização do formulário:**

- O formulário eletrónico de candidatura dispõe de um mecanismo automático de verificação de versões. Este mecanismo é acionado ao enviar os dados da candidatura.
- Caso a versão instalada do formulário não corresponda à que esteja em vigor, recebe a mensagem seguinte: «O seu formulário tem uma versão desatualizada ("número da versão"). p.f. faça o download da nova versão!».
- A versão mais recente do formulário importa os dados inseridos nos ficheiros gravados na versão anterior, desde que os ficheiros sejam criados por formulários relativos ao mesmo aviso de abertura de concurso. Depois de instalada a nova versão do formulário apenas tem de procurar o ficheiro gravado na versão anterior, por exemplo "nomedoficheiro.233", e abri-lo na versão mais recente.

## **Erros genéricos e bloqueios:**

• Caso ocorram com alguma frequência erros e/ou bloqueios no preenchimento do formulário, esse facto poderá significar que existe um problema de falta de memória do computador.

Neste caso, sugerem-se alguns dos seguintes procedimentos:

**1.** Fechar algumas janelas que eventualmente se encontrem abertas no computador;

**2.** Sugere-se o encerramento de janelas relacionadas com o Word, Excel ou outras aplicações, de forma a libertar espaço para o formulário;

**3.** Relativamente ao ponto anterior, importa esclarecer que a gestão da memória é efetuada pelo sistema operativo do computador e não pelo formulário;

**4.** Expandir a janela onde está a ser executado o formulário, clicando no botão de maximizar de modo que o formulário ocupe toda a largura do ecrã;

- **5.** O passo anterior permite uma menor utilização da barra de scroll horizontal;
- **6.** Gravar com frequência os dados para não os perder.

## **PÁGINA DE ROSTO**

## **Página 1**

• É obrigatório nesta página selecionar uma das opções, "Instalação de sistemas florestais" ou "Instalação de sistemas agroflorestais".

- De acordo com a seleção efetuada abre o formulário simplificado das Ajudas Forfetárias, quando a opção selecionada for instalação de sistemas florestais, ou o formulário normal, quando a opção selecionada for instalação de sistemas agroflorestais.
- As oito primeiras páginas são comuns a ambos os formulários. A partir da nona, as páginas são específicas para o formulário que foi selecionado.

## **CARACTERIZAÇÃO DO PROMOTOR**

## **Página 2**

#### **Ano de candidatura**

• Ano de entrega da candidatura - o preenchimento é automático.

#### **Declaração de Autorização**

• Deve ser assinalada a opção "Autorizo", quanto à utilização dos dados do Pedido de Apoio (PA) para efeitos da celebração do contrato de financiamento.

#### **Entidade Pública/Privada**

• Preenchimento obrigatório.

#### **Número de Identificação IFAP - NIFAP**

• Preenchimento obrigatório.

## **Identificação do Promotor**

- Nº de Identificação Fiscal e Nome ou Designação Social identificação completa e obrigatória, de acordo com os dados pessoais do Promotor, se for produtor individual, ou de acordo com os dados do Cartão do Registo Nacional de Pessoas Coletivas, se for uma pessoa coletiva.
- Morada, Localidade e Concelho identificação da morada completa relativa à sede social do Promotor e respetivo concelho. Será automaticamente preenchida a identificação do Distrito, NUTS II e NUTS III correspondentes aos dados introduzidos.
- Código Postal o Código Postal deve ser corretamente indicado e, em caso de dúvida, podem ser consultados os serviços dos CTT ou o respetivo sítio na Internet em www.ctt.pt. O Código Postal deve conter 4 dígitos iniciais, acrescidos de um subcódigo de 3 dígitos, seguido da Designação Postal. Exemplo: 1208-148 LISBOA.
- Telefone Preenchimento obrigatório.
- E-mail correio eletrónico do Promotor. Deve ser inserido um e-mail válido para a receção do recibo da candidatura.
- URL "(Uniform Resource Locator)" endereço eletrónico do Promotor na Internet.
- Tipologia de beneficiário deve ser selecionada a opção que corresponde à da Entidade Promotora na data do PA, devendo as entidades que o submetem na qualidade de entidades gestoras selecionarem a opção correspondente a essa função. Exemplo:
	- − no pedido de apoio submetido por entidade gestora ZIF, independentemente do tipo de entidade, deve ser selecionada a opção "entidade gestora de ZIF";
	- − no pedido de apoio apresentado para explorações próprias por cooperativa agrícola com secção florestal, deve ser selecionada a opção "cooperativa de produtores florestais";
	- − No pedido de apoio submetido por organismo da administração central ou local na qualidade de entidade gestora de terrenos baldios, nos termos da Lei n.º 68/93, de 4 de Setembro, deve ser selecionada uma das opções relativas às "entidades gestoras de baldios".
- Adesão a ZIF indicação de se o Promotor é aderente ou não a uma ZIF.

Quando o promotor é uma entidade gestora de ZIF a opção "Sim" é preenchida de forma automática.

N.º de produtores - No caso do promotor ser uma entidade gestora de ZIF ou entidade gestora de área agrupada, deverão ser indicados o número de produtores abrangidos pela intervenção.

## **Enquadramento do Regime de IVA (apenas está disponível para preenchimento no caso de candidaturas à instalação de sistemas agroflorestais).**

- Se o Promotor não tiver dado início à atividade nas finanças, deve ser selecionada a opção: "Sujeito não inscrito". Nesta situação o IVA não é elegível, pelo que não pode ser considerado no investimento elegível.
- Se o Promotor tiver atividade declarada nas finanças, deve ser selecionada a opção do regime de IVA com que se encontra declarado.
	- − Sempre que o regime de IVA for o normal, o IVA não é elegível, pelo que não pode ser considerado no investimento elegível.
	- − Caso o seu enquadramento em sede de IVA seja o regime de afetação pelo pró-rata, deve inscrever a taxa de IVA a deduzir - o IVA pode ser incluído no investimento elegível unicamente no valor correspondente à taxa a deduzir.
- − Se o promotor for isento de IVA ao abrigo do art.º9 ou a afetação real, o IVA é elegível e então o investimento elegível incluirá o IVA.
- − Se o promotor for isento de IVA ao abrigo do art.º.2. ou do art.º 53, o IVA não é elegível, pelo que não pode ser considerado no investimento elegível.
- − Independentemente do regime, o IVA não pode ser considerado elegível para entidades públicas.

#### **Responsável pela Operação**

• Nome, Telefone, Função e E-mail – devem ser indicados os contactos da pessoa responsável pelo projeto e que será a pessoa a contactar para disponibilizar informações adicionais sobre a operação.

#### **Entidade consultora responsável pela elaboração do pedido de apoio**

- Se a candidatura foi elaborada por uma entidade consultora, os campos de identificação e de contacto respeitantes a essa entidade, devem ser preenchidos.
- A elaboração e acompanhamento apenas é elegível se estiverem preenchidos os dados da entidade consultora.

## **Página 3**

#### **Critérios de Elegibilidade do Beneficiário**

• Neste quadro o Promotor declara cumprir, ou estar em condições de cumprir, optando por sim, ou não cumprir, optando por não, ou não lhe serem aplicáveis, optando por não aplicável (N/A) as condições de elegibilidade descritas no Regulamento de Aplicação aprovado pela Portaria 1137-B/2008 de 9 de Outubro.

## **CARACTERIZAÇÃO DA OPERAÇÃO**

## **Página 4**

#### **Critérios de elegibilidade da operação**

• Neste quadro o Promotor declara cumprir, ou estar em condições de cumprir, optando por sim, ou não cumprir, optando por não, ou não lhe serem aplicáveis, optando por não aplicável (N/A) as condições de elegibilidade descritas no Regulamento de Aplicação aprovado pela Portaria 1137-B/2008 de 9 de Outubro.

#### **Localização**

- Designação da exploração florestal Preenchimento obrigatório.
- Campos NUTS II, NUT III e PROF preenchimento automático com base na localização da maior área de investimento, de acordo com o preenchimento do quadro da página 6.
- Inserção em ZIF– Preenchimento obrigatório.

Em caso afirmativo, são de preenchimento obrigatório os seguintes campos:

- − Designação da ZIF;
- − Diploma de criação tipo de diploma, n.º e data. Exemplo: Port. N.º: 21/2009, data: 21- 12-2009;
- PGF aprovado pela AFN campo de preenchimento obrigatório para todas as tipologias de investimento;
	- − Dimensão do PGF Inscrever a área do PGF em ha;

ο No caso do PGF aplicável ser o PGF da ZIF, indicar a área deste.

- − Referência o código de identificação do PGF atribuído pela AFN ou a referência e data do documento emitido pela AFN a comunicar a respetiva aprovação;
- − PGF entregue na AFN de preenchimento obrigatório, no caso de o PGF não estar aprovado e o promotor não ser entidade gestora de ZIF.

## **Tipologia dos Investimentos**

• Deve ser assinalada a tipologia de investimento a candidatar. A opção é mutuamente exclusiva, ou seja, só pode ser selecionada uma das opções por candidatura.

#### **Investimento e Calendarização**

- Investimento total este campo é de preenchimento automático e corresponde ao valor total dos investimentos propostos no âmbito do pedido de apoio. Apenas é visível na tipologia instalação de sistemas agroflorestais, já que nas Ajudas forfetárias não existe investimento proposto.
- Data de Início do investimento deve inscrever-se a data de começo da operação. A data não deve ser anterior à data de apresentação do pedido de apoio, com exceção das situações previstas no Regulamento da aplicação da ação e no Anúncio de abertura da subação.
- Data de Conclusão do Investimento deve ser inscrita a data previsível para a finalização da operação.

#### **Localização dos Investimentos**

- Neste quadro o promotor deve proceder à caracterização dos locais de investimento.
- Local corresponde a uma parcela ou conjunto de parcelas de intervenção homogénea, de uma mesma tipologia de investimento, equivalendo a um ou mais polígonos com condições locais idênticas, com a mesma espécie ou espécies florestais a apoiar e com propostas de intervenção técnica comuns, aplicáveis em toda a área.

Exemplo: tem o mesmo n.º de local a instalação de sobreiro, utilizando as mesmas técnicas de preparação de terreno e de instalação e densidades iguais, em terrenos não contínuos mas com condições locais semelhantes, quando proposta para duas ou mais parcelas de terreno.

- N.º do Local é definido pelo Promotor e deve ser sequencial, podendo repetir-se se corresponder a mais do que um N.º P3 PINV.
- Tipologia de investimento A tipologia de investimento é de preenchimento automático de acordo com a seleção efetuada na página 5.
- Espécie/ Esp. Principal indicar a espécie a utilizar na Florestação. Se o povoamento a constituir for misto, indicar a espécie principal, ou seja a espécie mais representativa em número de árvores por hectare. Caso a proporção das espécies no misto seja a mesma, deve ser indicada a espécie de revolução mais longa, ou seja a espécie de maior longevidade e maior importância.
- N.º P3 PINV Indicar o n.º ou n.ºs obtidos para os locais/polígonos constantes da cartografia entregue na sala do Parcelário. Sublinha-se que o mesmo polígono não pode ser indicado em dois locais diferentes.
- Área de intervenção indicar a superfície em hectares correspondente ao local inscrito ou ao N.º P3 PINV, sendo o valor arredondado a duas casa decimais. O somatório das áreas inscritas deve totalizar a área objeto do apoio solicitado. Devem ser utilizadas vírgulas, quando introduzidos os valores com casas decimais.
	- Esta área pode ser inferior à delimitada pelo perímetro do local, se, por exemplo, houver afloramentos rochosos correspondentes a área não passível de ser intervencionada e que no momento da elaboração do projeto não é possível de identificar cartograficamente com precisão. Este desvio não pode ser superior a **5 %**.
- Concelho e Freguesia selecionar da listagem fornecida as que respeitam ao N.º de local inscrito.
- Ocupação Agrícola Campo de preenchimento obrigatório no caso de candidaturas à florestação de terras agrícolas, florestação de terras agrícolas abandonadas e instalação de sistemas agroflorestais. Deverá selecionar-se uma das opções da lista de valores.
- Ano da última cultura selecionar na lista de valores o ano da última cultura.
- PROF é de preenchimento automático a partir do preenchimento do Concelho.
- Sub-região homogénea selecionar a sub-região onde se localiza o Local.
- Perímetro Urbano, Regime Florestal, Perímetro de emparcelamento, Regadio coletivo, REN, RNAP, ZEC, ZPE, presença de fauna selvagem e RAN, - devem ser selecionados se aplicáveis ao Local.
- ZIF é de preenchimento automático a partir do preenchimento efetuado na página 5. relativo à inserção em ZIF.
- No caso de localização em Perímetro de emparcelamento, indicar a respetiva designação.

## **Localização das infraestruturas (apenas disponível no caso de candidaturas a instalação de sistemas florestais)**

- Rubrica Selecionar a infraestrutura.
- N.º P3 PINV Identificar o(s) P3 PINV onde se encontra representada a infraestrutura.
- Extensão (Km) Identificar a extensão por P3 PINV.

## **A informação solicitada nestas tabelas pode ser importada de um ficheiro Excel através do botão específico existente no formulário.**

- Para que a importação da informação seja correta, é necessário:
	- − Para o quadro "Localização dos investimentos", criar uma tabela em Excel com 19 colunas, o número de colunas existentes na tabela do formulário subtraindo as não editáveis (Rubrica, PROF e ZIF).
	- − Para o quadro "localização de infraestruturas" criar uma tabela com 3 colunas.
- As colunas da tabela Excel têm de seguir a sequência das colunas da tabela do formulário e as mesmas regras de preenchimento.
- Para as colunas da tabela Excel correspondentes às colunas do formulário de preenchimento selecionável é necessário utilizar as opções disponíveis no formulário; caso não o seja a informação não é copiada, ficando o campo do formulário em branco.
- Para as colunas da tabela Excel correspondentes às condicionantes, para obter a respetiva marcação, devem utilizar-se as seguintes palavras, letras ou número: Sim; S; True; T; 1.
- As colunas ou campos das colunas da tabela Excel não preenchidos são importados em branco.
- Quando as colunas ou campos das colunas da tabela Excel estão preenchidos incorretamente, no momento da importação, surge aviso de erro.
- Previamente à importação, deverão ser criadas no formulário as linhas necessárias. O número de linhas a criar deverá ser igual ao número de registos que se pretende importar.
- Para proceder à importação, seleciona-se a tabela, aciona-se a função copiar e depois aciona-se o botão Excel do formulário.

## **Ações a implementar: Descrição e Objetivos**

- Este campo é de preenchimento obrigatório.
- Neste campo o promotor deve fundamentar as ações e investimentos propostos, apresentar uma descrição precisa e completa das intervenções a executar e identificar os objetivos que pretende alcançar.
- No caso de povoamentos mistos, deve identificar claramente qual o esquema de plantação que pretende realizar.

## **Página 8**

## **Conformidade dos investimentos propostos com os instrumentos de planeamento e gestão aplicáveis**

- Este campo é de preenchimento obrigatório.
- Neste campo o promotor deve apresentar o enquadramento dos investimentos propostos nos Planos Regionais de Ordenamento Florestal, nos Planos Municipais de Defesa da Floresta Contra Incêndios e demais instrumentos de planeamento e gestão aplicáveis. Trata-se de um quadro de preenchimento obrigatório.
- A conformidade dos investimentos e técnicas de intervenção com as orientações e normas constantes do PROF e sub-região homogénea aplicável deve atender aos respetivos regulamentos de aplicação e ainda à documentação adicional – Base de Ordenamento e Plano publicada no sítio INTERNET da Autoridade Florestal Nacional, na secção «planeamento», «política e Planeamento», «PROF».
- Se o investimento está suportado em PGF e a verificação destas conformidades está aí evidenciada, é suficiente fazer uma remissão para o PGF.

## **CANDIDATURA SIMPLIFICADA - AJUDAS FORFETÁRIAS**

## **Página 9**

- No quadro **Preparação do Terreno:**
- Quadro de preenchimento obrigatório.
- Deve ser selecionado o "tipo de preparação do terreno", enquadrada a proposta técnica, de acordo com as opções apresentadas, e selecionado o grupo de operações que se pretende executar. Pode-se consultar as operações englobadas em cada grupo, bem como o valor da ajuda, no despacho 8488-B/2011.
- É obrigatório o preenchimento de todos os campos, excetuando o campo "Solo" quando o tipo de preparação do terreno é manual.
- O campo "Compasso" ser preenchido utilizando a seguinte notação **A**x**B**, sendo:
	- -**A** – Distância na entrelinha; **B** – Distância na linha
- O n.º de local não pode ser repetido.
- No Quadro "**Instalação Plantação/sementeira**":
- Quadro de preenchimento obrigatório.
- Os campos "local", "tipo de instalação", "espécie" e "densidade", são de preenchimento obrigatório. Os campos relativos às proteções individuais são facultativos e apenas poderão ser preenchidos caso a espécie a instalar seja uma folhosa.
- No caso de povoamentos mistos, o número do local pode ser repetido em número igual ao das espécies a instalar.
- No Quadro "**Ações associadas complementares à instalação":**
- Quadro de preenchimento facultativo
- Todos os campos são de preenchimento obrigatório, excetuando o campo "n.º de árvores/ha", no caso da operação a selecionar ser a "Instalação de culturas melhoradoras do solo".
- O mesmo local poderá ser selecionado duas vezes, uma por cada operação.

- No quadro **"Ações associadas infraestruturas":**
- Quadro de preenchimento facultativo.
- Todos os campos são de preenchimento obrigatório, excetuando o campo "Características", no caso da operação a selecionar ser a "Abertura de rede divisional" ou "Beneficiação de rede divisional".

#### **Em todos os quadros:**

Data de realização – deve ser inscrito o ano e o mês em que se prevê estar executada cada uma das intervenções. Estas datas devem estar compreendidas no período definido pelas datas de início e fim do investimento inscritas na da página 5.

## **Página 11**

#### **Informação complementar**

- Este campo deve ser utilizado para justificar e esclarecer os dados introduzidos nos quadros relativos à caracterização dos investimentos.
- Deverá ser detalhada a calendarização dos principais intervenções silvícolas a desenvolver até ao termo da operação, identificando, no caso de desbastes ou limpezas do povoamento, a densidade a manter após a realização das intervenções

## **Página 12**

Esta página é apresentada apenas na "Florestação de terras agrícolas" e no caso especifico de candidaturas apresentadas por Entidades gestoras de ZIF e Entidades gestoras de área agrupada. Visa permitir identificar os associados e a área parcial de cada um, com vista ao cálculo do prémio de perda de rendimento.

- No quadro "**Identificação dos Agrupados**":
	- Os campos " NIF", "NIFAP" e "Nome" são de preenchimento obrigatório.
	- O campo n.º de ordem é de preenchimento automático.
	- O campo "Agricultor" deverá ser assinalado sempre o agrupado seja agricultor.
- No quadro "**localização dos investimentos por agrupado**":
	- Deverá para cada agrupado ser identificada área a florestar por P3 PINV.
- Os campos "N.º de ordem", "N. º de local", "N.º de P3 PINV" e "Área (ha)" são de preenchimento obrigatório.
- O campo "Espécie principal" é de preenchimento automático com base na espécie principal, selecionada na página 6.

## **CANDIDATURA NORMAL**

## **Página 9**

## **Caracterização dos Locais**

- Quadro de preenchimento obrigatório.
- Neste quadro o promotor procede à caracterização de cada um dos Locais indicados na página 6, de acordo com as opções apresentadas em cada campo, com exceção dos campos "solo derivado de" e "altura da vegetação", que não estão parametrizados.
- O n.º do local não se pode repetir.

#### **Caracterização das Intervenções:**

- Quadro **Espécies a instalar**:
	- Deve ser indicado por local a espécie ou espécies a instalar e respetivo compasso, sendo a densidade calculada de forma automática. O número do local é repetido em número igual ao de espécies a utilizar.

Exemplo: se prevê instalar duas espécies com um compasso 3x3 em linhas alternadas, deve inscrever no compasso de cada uma 6x3. No caso de alternarem na linha deve-se inscrever no compasso de cada uma 3x6.

• "% de intervenção (se adensamento) - só deve ser preenchido nas situações em que a instalação corresponda a um adensamento sem dimensão ou características para a constituição de um local específico.

Exemplo: uma instalação executada de forma dispersa em 10% da área do local.

## **Página 10**

- No quadro **Preparação do Terreno**:
	- Devem ser indicadas e caracterizadas, de acordo com as opções apresentadas, as operações de campo a executar.
- Os campos não aplicáveis ao pedido de apoio devem ser deixados em branco, excetuando aqueles que no processo de validação se revelarem obrigatórios.
- O n.º de local não pode ser repetido.
- No Quadro "**Instalação Plantação/sementeira**" o número do local é repetido em número igual ao de espécies a utilizar e, ainda, em função da necessidade de distinguir temporalmente a "instalação" e a "retancha".
	- Quadro "**Instalação aproveitamento da regeneração natural**" se o aproveitamento de regeneração natural consta do investimento proposto, indicar as operações de campo a executar.
		- O número do local é repetido em número igual ao de espécies a aproveitar.
		- No caso de estar prevista "rolagem", deverá ser indicado o n.º de plantas a rolar/ha na coluna respetiva.

#### **Em todos os quadros:**

Data de realização – deve ser inscrito o ano e o mês em que se prevê estar executada cada uma das intervenções. Estas datas devem estar compreendidas no período definido pelas datas de início e fim do investimento inscritas na da página 5.

## **Página 11**

O Promotor deverá ter um dossier do pedido de apoio com os orçamentos relativos aos investimentos propostos, aos quais dará um número correspondente ao número apresentado no formulário no campo N.º no Dossier. Uma proposta orçamental que contenha orçamentos desagregados por despesa ou grupos de despesas afins terá tantos números (n.º no dossier) quantas as desagregações apresentadas. A cada orçamento com um determinado N.º no Dossier corresponde uma despesa identificada no formulário.

No dossier devem ser arquivados, para além de todos os orçamentos devidamente detalhados, todos os elementos adicionais (Ex. memórias descritivas) que contribuam para a boa caracterização e fundamentação do investimento proposto.

**Contribuições em espécie**, **incluindo mão-de-obra própria** - as despesas relativas a contribuições em espécie devem ter um "n.º no dossier" específico, pelo que a sua individualização é um requisito no preenchimento do formulário.

No caso de uma das rubricas de investimento que se encontram descritas na página 10 do formulário e que surgem de forma automática na tabela "Caracterização dos investimentos" (preparação do terreno, instalação - plantação/sementeira…) conter simultaneamente despesas relativas a contribuições em espécie e a aquisições de serviço, deve a componente relativa às contribuições em espécie ser inscrita na tabela "Caracterização de outros investimentos", constante nesta página.

Estas despesas só são elegíveis até ao valor do autofinanciamento.

#### **Quadro caracterização dos investimentos**

- Os campos N.º do Dossier, N.º de Local, Tipologia do investimento, Rubrica de Investimento, Espécie e Data de realização são preenchidos de forma automática, a partir dos dados introduzidos nos quadros relativos à caracterização das intervenções da página 10.
- No campo "Talhão/parcela" inscrever o n.º ou letra correspondente ao talhão ou à parcela do PGF associado à operação.
- No campo "Designação da despesa" pretende-se obter informação que seja relevante para a identificação da despesa, particularmente quando o local se repete. No caso das plantações ou sementeiras, a informação a obter é se se trata da instalação ou da retancha.
- Valores financeiros dos investimentos:
	- − Na coluna Total S/IVA deve ser inscrito o valor do investimento líquido de IVA
	- − Na coluna Taxa IVA selecionar, de entre as opções possíveis, o valor da taxa aplicável ao tipo de despesa que estiver indicado na rubrica de investimento (no caso do IVA ser elegível).
	- − Na coluna Total c/ IVA valor preenchido automaticamente a partir do valor indicado na coluna Total s/ IVA e da taxa indicada na coluna Taxa IVA.

**Nota:** As colunas taxa de IVA e total c/IVA apenas estão disponíveis para preenchimento, no caso do IVA ser uma despesas elegível.

## **Quadro caracterização de outros investimentos**

Neste quadro devem ser descritos os investimentos ou despesas não enquadráveis nos quadros anteriores. As normas gerais de preenchimento deste quadro são semelhantes às do quadro anterior.

- O N.º no Dossier é preenchido de forma automática após a inscrição do N.º do Local.
- Tipologia de investimento surge de forma automática ao premir campo correspondente ao N.º de Local.
- Rubrica de investimento deve ser selecionada, de entre as opções apresentadas, a que corresponde à despesa a realizar. Deve ser selecionada a opção "Outras" quando

nenhuma das restantes opções enquadre a despesa a fazer e esta esteja associada à execução das despesas identificadas e aos objetivos da tipologia de investimento.

- Designação da despesa concretizar a despesa.
- Unidade física inscrever a unidade utilizada para a quantificação da despesa.
- Quantificação indicar o valor que corresponderá à execução física da despesa prevista.
- Valores financeiros dos investimentos:
	- − Valor unitário custo por unidade física
	- − Total S/IVA valor do investimento líquido de IVA, calculado de forma automática.
	- − Na coluna Taxa IVA selecionar de entre as opções possíveis o valor da taxa aplicável ao tipo de despesa que estiver indicado na rubrica de investimento (no caso do IVA ser elegível).
	- − Total c/ IVA é preenchido automaticamente com base no valor do Total s/ IVA e da Taxa IVA selecionada.
- Data de realização deve ser inscrito o ano e o mês em que prevê estar executada cada uma das rubricas de investimento. Estas datas devem estar compreendidas no período definido pelas datas de início e fim do investimento inscritas na página 5.
- N.º P3 PINV necessário apenas para investimentos a individualizar como, por exemplo, a linha correspondente à instalação de uma cerca.

**Atendendo a que o investimento deve ser descrito com o maior detalhe possível, para em sede de análise ser possível analisar a sua coerência, para uma determinada rubrica de investimento pode ser necessário criar várias linhas, tantas quantas as necessárias para caracterizar devidamente as despesas. Esta individualização, porém, exige um orçamento para a despesa a individualizar e objeto de um determinado n.º no dossier.** 

#### **Elaboração e acompanhamento do projeto**

- Este quadro deverá ser preenchido se pretender que a despesa seja elegível.
- O N.º de Dossier é preenchido de forma automática após a inscrição do custo s/ IVA.

#### **Informação complementar**

• Este campo deve ser utilizado para justificar e esclarecer os dados introduzidos nos quadros relativos à caracterização dos investimentos.

Exemplos:

- − As despesas relativas a contribuições em espécie devem ser descritas e justificados os valores e montantes apresentados. Entre outros elementos, devem ser indicados:
	- o trabalhos realizados;
	- o por tipo de trabalho:
		- área trabalhada (ha);
		- $\blacksquare$  n.<sup>o</sup> de horas afetas;
		- custo hora, devidamente fundamentado.
	- o equipamento utilizado:
		- tipo de máquina;
		- ano de aquisição
	- o Para a Mão-de-obra própria e familiar:
		- -Identificar as pessoas (nome e contribuinte);
		- os trabalhos que realizaram e respetiva quantificação;
		- -N.º de dias (Jornas) e custo/dia (Jorna) por tipo de trabalho e pessoa.

**Refere-se que, em caso de dúvida, o investimento poderá ser considerado elegível pelo valor mais baixo de mercado ou não elegível.** 

## **Página 13**

#### **Estrutura de financiamento**

- Este quadro é de preenchimento obrigatório.
- As colunas relativas aos anos de execução do investimento são abertas de forma automática, de acordo com os dados de início e conclusão do investimento introduzidos na página 5.
- O promotor deve inscrever o valor das componentes de autofinanciamento e de apoio por ano de execução da operação.
- Os valores percentuais são calculados de forma automática.

## **Declaração de Compromisso**

• Deve ser selecionada obrigatoriamente a caixa relativa ao compromisso do promotor em manter toda a documentação relativa ao pedido de apoio devidamente organizada em dossier.